# **Le jeu d'échecs**

# Logiciel pour utilisation sur TBI : DiagTransfer 3.0.1

<http://alain.blaisot.free.fr/DiagTransfer/accueil.htm>: site du concepteur avec explications. Ce logiciel se trouve également sur de nombreux sites de téléchargement, je vous conseille Logitheque.com qui n'installe pas d'autres logiciels indésirables lors du téléchargement et de l'installation : [http://www.logitheque.com/logiciels/windows/jeux/echecs\\_dames/telecharger/diagtransfer\\_16955.htm](http://www.logitheque.com/logiciels/windows/jeux/echecs_dames/telecharger/diagtransfer_16955.htm)

# **Boutons de la barre de menu les plus utiles :**

Permet de redéfinir la taille de l'échiquier. En cliquant sur cette icône, la page devient blanche et le curseur ∠ de la souris se transforme en crayon. Avec ce crayon, tracez une ligne horizontale. Le point de départ en abscisses et ordonnées de cette ligne correspond au point de départ de l'échiquier. La longueur de la ligne qui s'affiche en pixels correspond à la taille de l'échiquier. Avec cette fonction, vous pouvez redimensionner la taille de l'échiquier en fonction de la résolution de votre écran.

圝

Mode éditeur : cette fonction permet de modifier les pièces, colorer les cases, etc... Quand cette fonction est activée, un tableau avec les différentes pièces apparaît à droite.

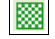

Vide l'échiquier : supprime toutes les pièces du plateau.

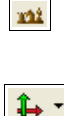

Place les pièces en position de départ : à partir d'un nouveau diagramme d'échiquier vide, place toutes les pièces en un seul clic.

- En activant cette icône, vous pouvez colorier les cases et tracer des flèches.
	- Cliquez sur le triangle noir pour changer de couleur.
	- Cliquez sur une case pour la colorier, cliquez à nouveau sur cette case pour supprimer la couleur.
- En cliquant sur une case et en maintenant le bouton gauche de la souris appuyé, tracez une flèche de cette case vers une autre. Pour la supprimer, repasser sur cette flèche dans le même sens.

Insère un nouveau diagramme à la suite du diagramme déjà ouvert.

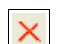

 $\blacksquare$  $\overline{\mathbf{A}}$ 

Supprime le diagramme ouvert.

**Participate** Ajoute un nouveau diagramme à la suite des diagrammes déjà ouverts.

Flèches de navigation entre les diagrammes :

- premier diagramme
- diagramme précédent
- diagramme suivant
- dernier diagramme

## **Pour placer des pièces :**

#### **1 ère méthode :**

- Cliquer sur une pièce dans le tableau à droite : elle devient rouge. Puis cliquer sur une case de l'échiquier pour placer cette pièce.
- Cliquer avec le bouton droit pour changer la couleur de la pièce.
- Double-cliquer sur la pièce pour l'effacer.

#### **2 ème méthode :**

• cliquer sur une case puis, en maintenant le bouton de la souris appuyé et en faisant un glissé vers une des cases adjacentes, vous pourrez créer les pièces, un point noir ou une croix. On peut les effacer en refaisant le même mouvement.

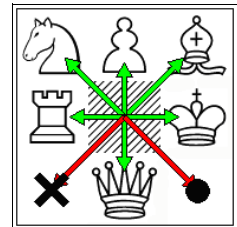

## **Sauvegarde – Copier une image :**

#### **Fichier Enregistrer sous...** permet de sauvegarder le diagramme créé.

**Fichier Enregistrer Image...** permet de créer une image au format PNG que l'on peut insérer par simple copier (Ctrl + C) / coller (Ctrl + V) dans un traitement de texte. Pour afficher les images au format PNG et utiliser le copier/coller, vous pouvez télécharger le logiciel libre IrfanView ([http://www.irfanview.com\)](http://www.irfanview.com/)

Pour les autres fonctions, vous pouvez consulter le fichier d'aide  $\sqrt{R}$  qui est très clair.